# **Comm**Biz User Guide

# Viewing Voucher Images

## About this guide

This guide takes you through the process of viewing voucher images in CommBiz. Vouchers include cheques, deposit slips, quick deposits and Lockbox and Agency Payment Facility (APF) vouchers.

### Important information

To view voucher images in CommBiz, you must have Voucher View Permission. You must be a CommBiz Administrator to add this permission for yourself or another user.

Viewing Voucher Images

- **1.** Log in to CommBiz.
- **2.** On the top menu, click **Accounts > Transaction History.**
- **3.** The **View Transaction History** page is displayed.

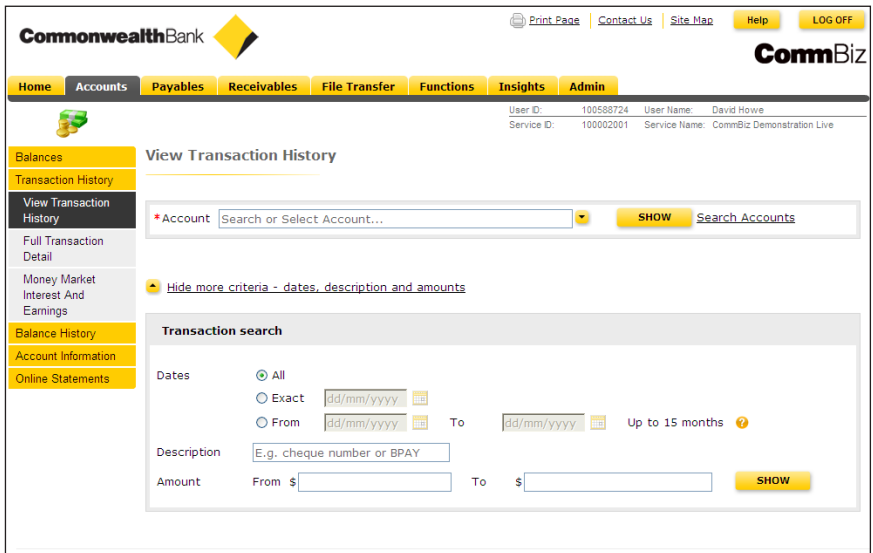

**Note:** You can also access images for Lockbox and Agency Payment Facility vouchers from the Receivables menu (if available)

**4.** Select the account you wish to view.

**Note:** You can select the account from the drop down list or type any part of the account name or number within the 'Account' field.

- **5.** If you are looking for a transaction in a particular date range, check the radio button next to **Exact** or **From** and complete the relevant dates. Otherwise leave **All** selected.
- **6.** Click the **Show** button

**Note:** The default selection of All will retrieve 15 months worth of transaction data, unless the account is newer than 15 months old.

**7.** The list of located transactions is displayed.

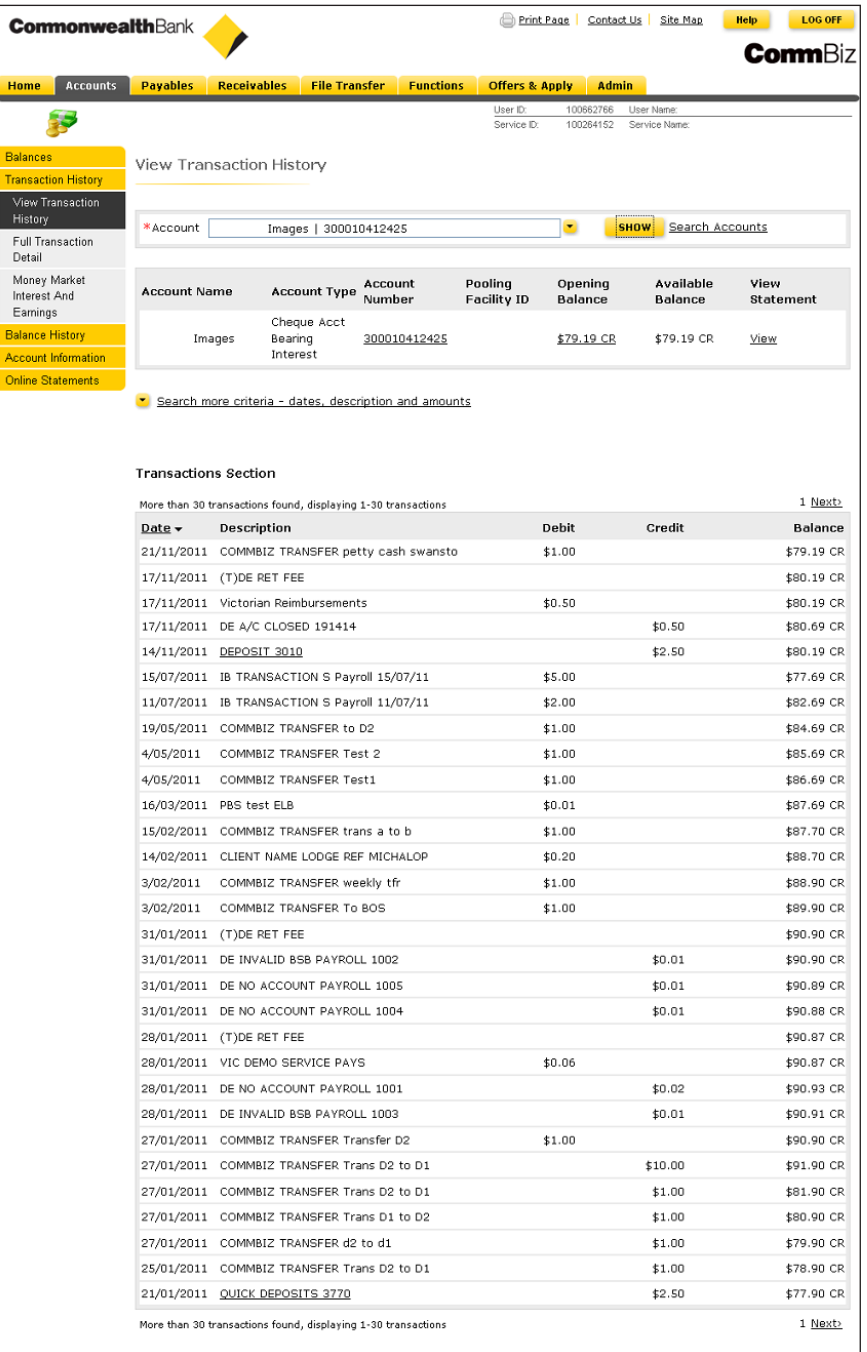

**Note:** If there are more than 30 transactions listed, you will need to click **Next »** to view subsequent pages.

- **8.** Transactions for which Voucher Views are available have a link under **Description** (underlined text).
- **9.** Click the link.
- **10.** The **Voucher Summary Details** screen is displayed.

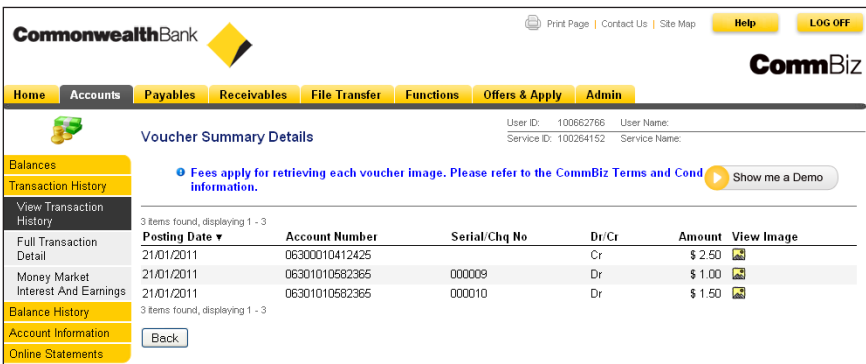

**11.** To view a voucher, click the **integral is con** under **View Image.** 

**Note:** Fees apply for retrieving each voucher image. Please refer to the CommBiz Terms and Conditions for pricing information.

**12.** The voucher is displayed.

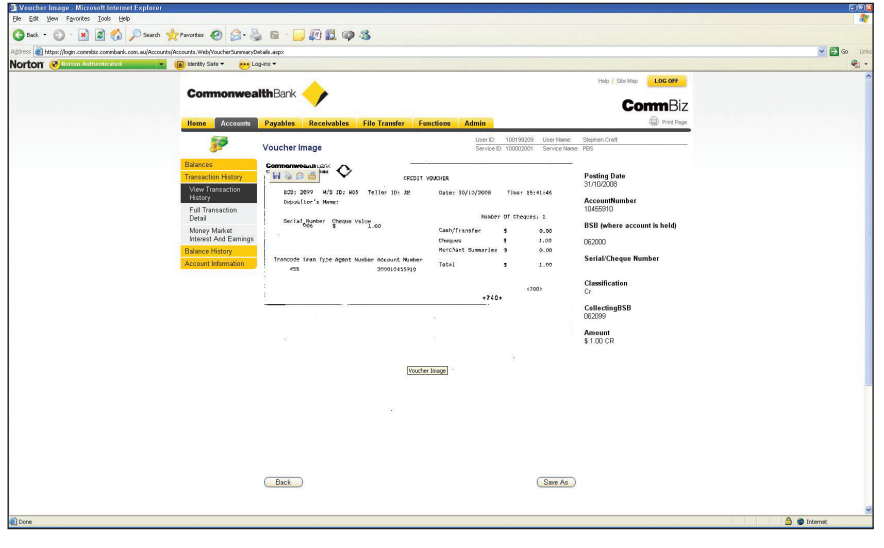

#### Saving the voucher view

- **13.** To save the voucher view, click the **Save As** button.
- **14.** A pop-up box will give you the options to **Open, Save** or **Cancel** the JPG file.

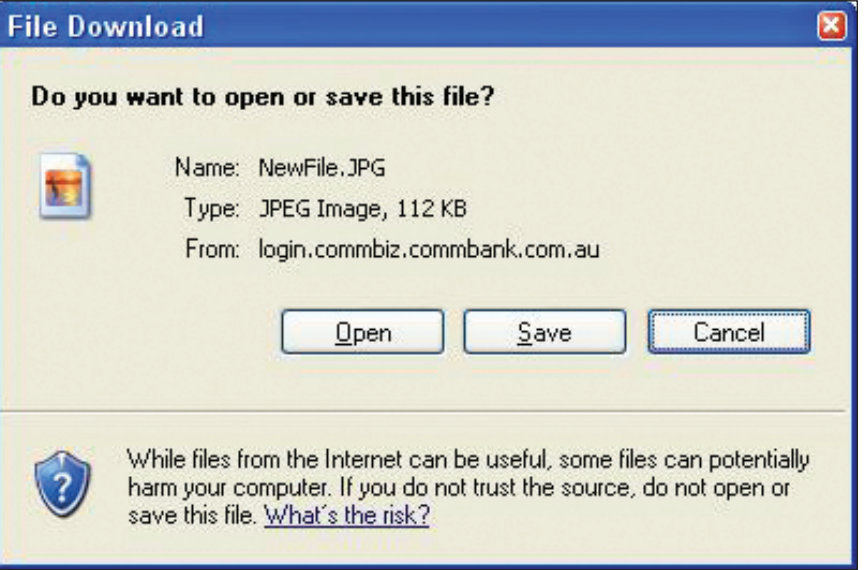

- **15.** If you click **Open**, the file will be opened by your default image viewer and you can then save or print it.
- **16.** If you click **Save**, you will be prompted to save the file to a location on your computer.
- **17.** Once you have saved your file, you can click the **Back** button to select another voucher to view.